## **How to use the Change type option on the Time entries screen**

The change type option is used in Nako to change an In clocking to an Out clocking and vice versa. This option will only be used if the person accidently clocked out instead of in. To change the entry you can do the following. Navigate to my data and then click on clockings.

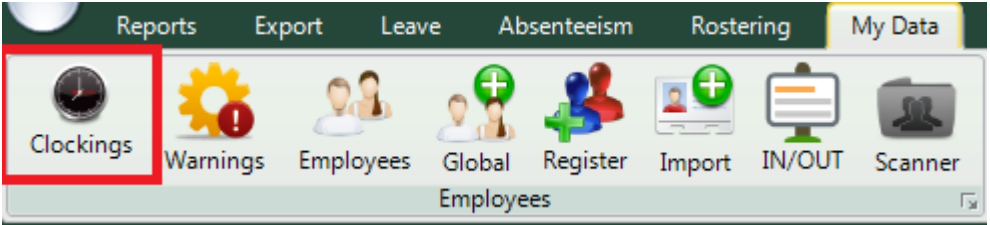

When the time entry screen opens you can click on the specific employee that you want to edit.

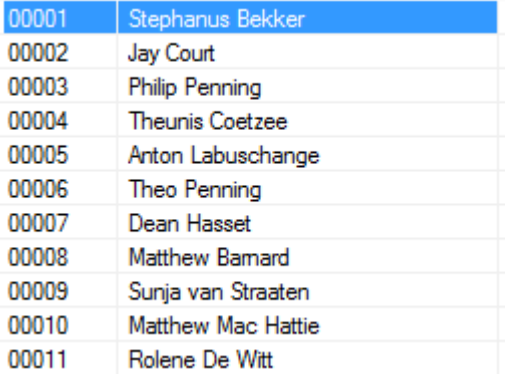

The employee's data will now appear in the centre of the screen. The data is specified by the date period chosen. You can change the period using the "from" and "to" date selectors.

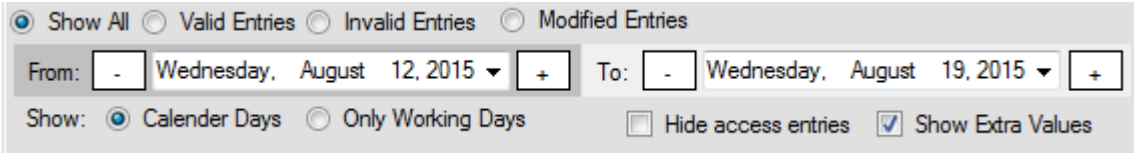

After changing the dates you will have to press the refresh button for the clocking system to show you the correct data.

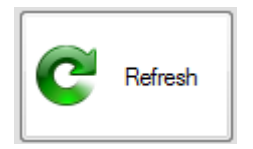

You should now be able to see the person's clockings for the chosen period.

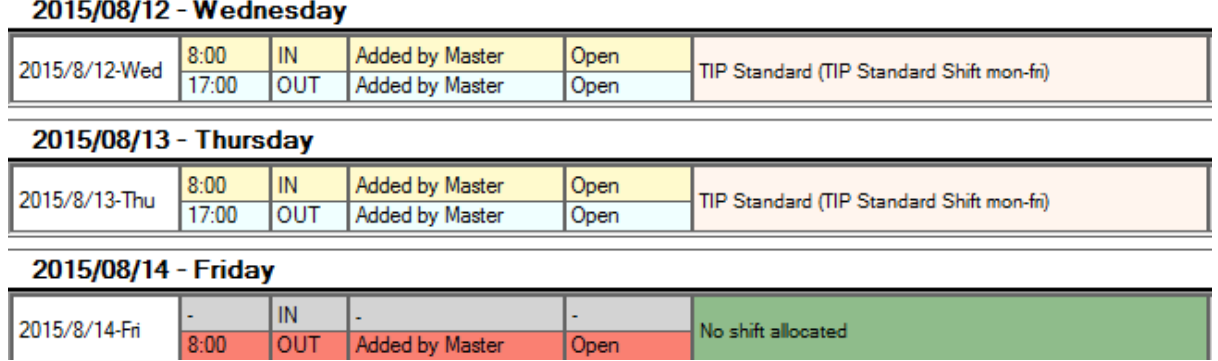

In this example we want to change the out entry to an in entry on the 14/08/2015. To do that right click on that day. The editing menu should now appear.

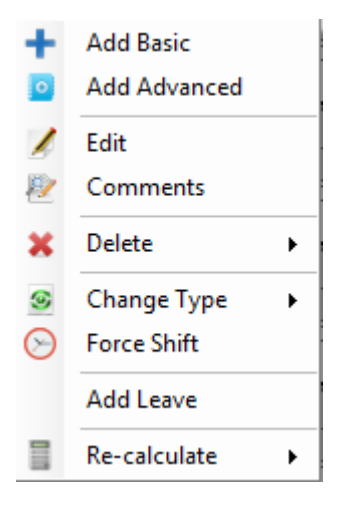

If you go to change type four more option should appear. For this example it is the out entry which want to change. When I click on the out entry it will change the 08:00 out to a 08:00 in.

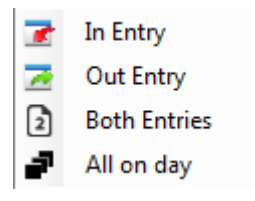

When I click on the out entry it will change the 08:00 out to a 08:00 in.

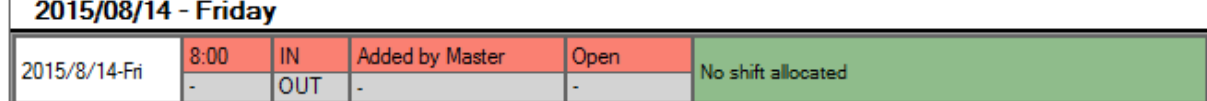

Here is the examples of each option

- \* In entry: This option will change the in entry to an out entry.
- \* Out entry: This option will change the out entry to an in entry.
- \* Both Entries: This option will change both paired entries
- \* All on day: The option will change everything on that day.